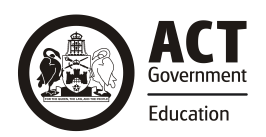

## Chromebook Student Sign in

Your child may have been provided with an ACT Education Directorate Chromebook to use to support continuity of their learning remotely.

The first time you sign in to the Chromebook you need to do step 1. Subsequent sign ins will only require step 2.

## **Before you begin:**

- For connecting to your home Wi-Fi, *Chromebook Home Network Setup* Factsheet.
- Please note, the student needs to have an ID and password to log on to their Chromebook. These are provided by the school. If you do not have one, please contact your school administration office.

Troubleshoot Student Logon [and Home Network setup.](#page-2-0)

## **1. Sign in to a student's Chromebook for the first time**

- a. Once your student Chromebook is connected to your home Wi-Fi network (or using your phone hot spot) a **Welcome** screen appears.
- b. Click **Next**.

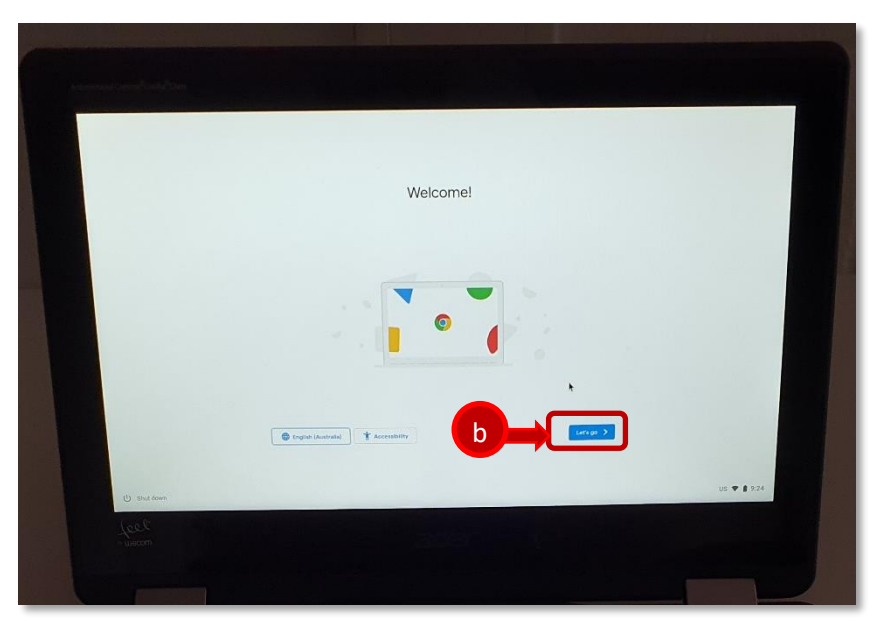

- c. The **Google Chrome OS** screen appears which details their terms. **Note:** There is a **System security setting** – *Help make chrome OS better by automatically sending diagnostic and usage data to Google*. By default, this is on, you can choose to turn it off if you wish.
- d. Once you click **Accept and continue** you will go to the **Sign in** screen.
- e. Students are provided with a 7-digit\* ID number (Student ID number). Please enter this number and add **'@schoolsnet.act.edu.au'** (e.g. **[xxxxxxx@schoolsnet.act.edu.au\)](mailto:xxxxxxx@schoolsnet.act.edu.au)**.

**Note:** \*If your child has a 6-digit ID number, please add a '0' at the beginning. (e.g. 0xxxxxx).

f. Click **Next**.

**Note:** Students only need to complete this step once. Once students have completed this step, each time they use their Chromebook they will go straight to step 2 (refer below).

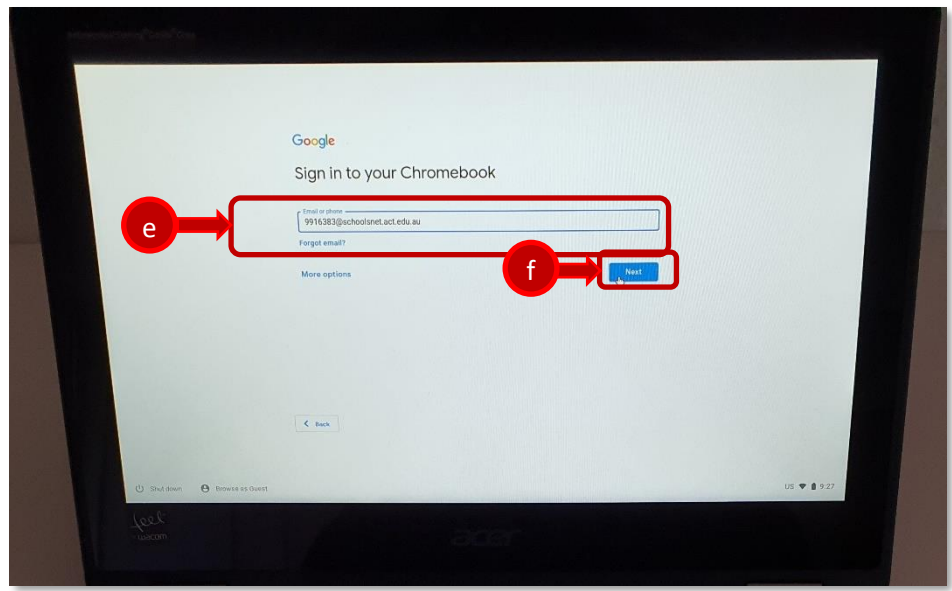

**Result:** The Sign in screen will appear.

- **2. Sign in to a student's Chromebook after step 1 complete**
- a. Enter the **Student ID** (xxxxxxx) and enter the **password**.

**Note:** The Student ID required here is the 7-digits only, not the email address as for step 1.

b. Click **Sign in**.

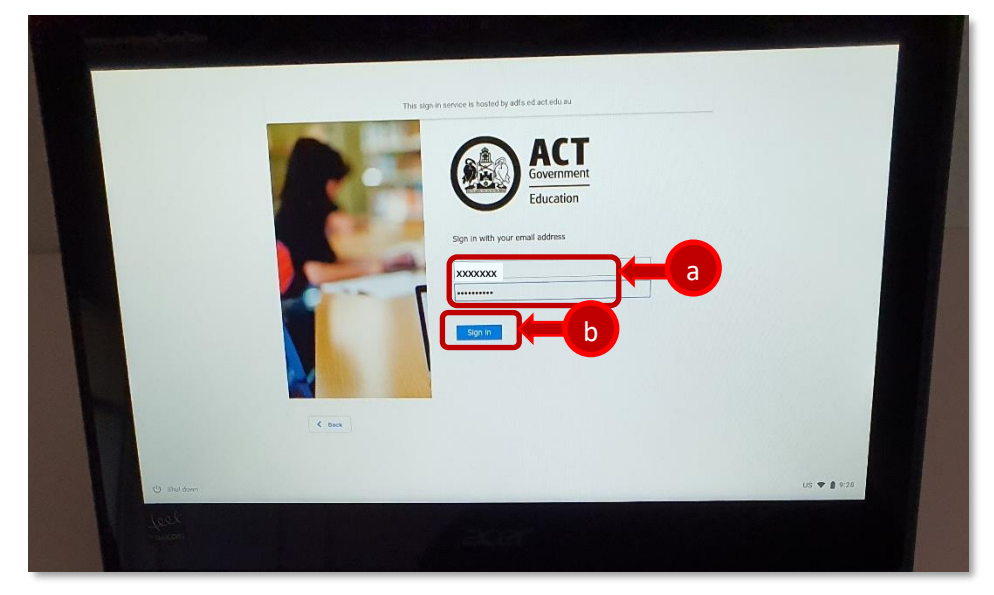

**Result:** The student's **Digital Backpack** will appear (refer below).

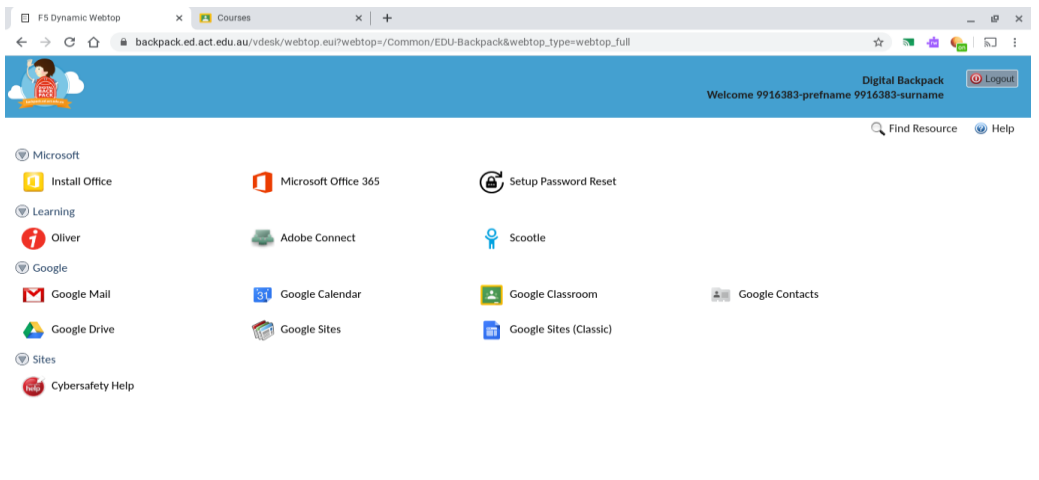

 $\bullet$  $\bigcirc$  $\bullet$  US  $\blacktriangledown$  09:36

**Hint:** If the Digital Backpack does not open or it shows an error message (refer below), select **click here**. This will open a new session.

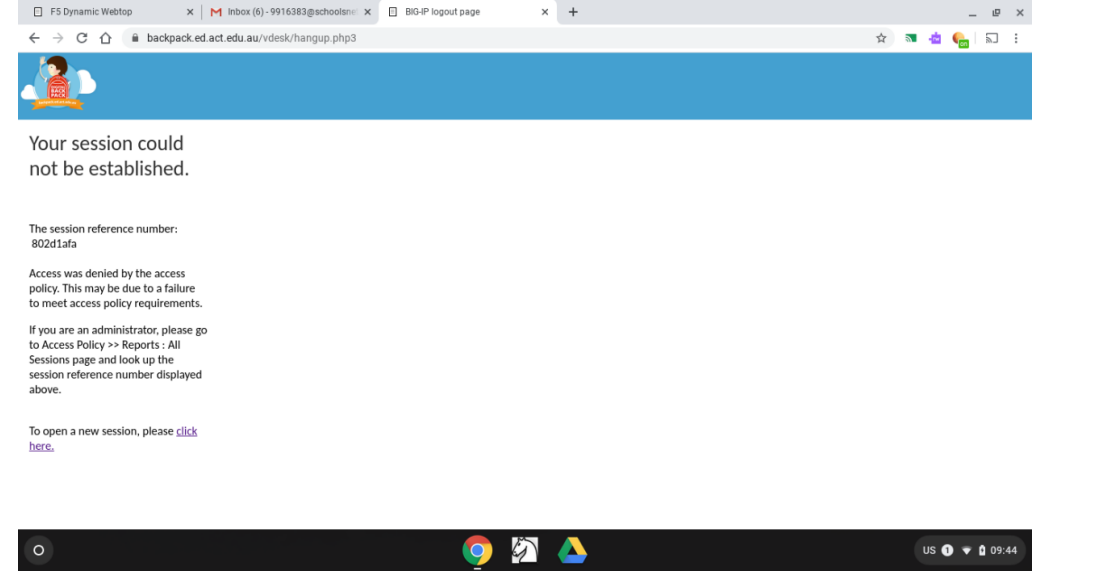

## <span id="page-2-0"></span>**Troubleshooting**

- $\blacksquare$  indicates full signal strength,  $\blacksquare$  indicates medium signal strength,  $\blacksquare$  indicates low signal strength. Medium or low signal strength will still work. If the signal strength appears dimmed  $\blacksquare$ , it means that Wi-Fi is not connected to ISP service provider. Please follow below instruction:
	- Make sure your ISP Wi-Fi router is **ON** and Wi-Fi option is enabled, please refer to your ISP manual if its disabled
	- Call your ISP tech support (e.g. Telstra, Optus, iiNet) if you are not able to connect to the internet
- If your browser shows an error, please check your device is connected to your home Wi-Fi or mobile hotspot
- If it still shows an error, open Chrome browser and type: **backpack.ed.act.edu.au**
- Check have you entered Wi-Fi password correctly, sometimes they are case sensitive